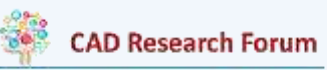

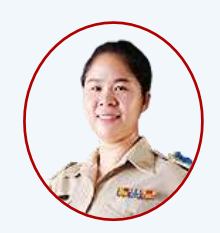

กมลทิพย์ เหมเมือง<sup>1</sup>

## แอปพลิเคชัน " Smart Me "

จากสภาพเศรษฐกิจของสังคมไทยในปัจจุบันพบว่า คนไทยมีปัญหาหนี้สินที่มีแนวโน้ม เพิ่มสูงขึ้น ผลการสำรวจภาวะเศรษฐกิจและสังคมครัวเรือน พ.ศ. 2563 พบว่า มีค่าใช้จ่ายทั้งสิ้น เฉลี่ยเดือนละ 21,329 บาท โดยร้อยละ 87 ของค่าใช้จ่ายเฉลี่ยต่อเดือนเป็นค่าใช้จ่ายเพื่อการอุปโภค บริโภคและร้อยละ13 เป็นค่าใช้จ่ายที่ไม่เกี่ยวกับการอุปโภคบริโภค เช่น ค่าภาษี ของขวัญ เบี้ยประกันภัย ซื้อสลากกินแบ่งรัฐบาล ดอกเบี้ย เป็นต้น และเมื่อพิจารณาในรายละเอียดของค่าใช้จ่ายเพื่อการอุปโภค บริโภค พบว่า เป็นค่าใช้จ่ายหมวดอาหารเครื่องดื่มและยาสูบสูงที่สุด ร้อยละ 35.60 รองลงมา เป็นค่าที่อยู่อาศัยและเครื่องใช้ภายในบ้าน ร้อยละ 20.60 ค่าใช้จ่ายเกี่ยวกับการเดินทางและ ยานพาหนะ ร้อยละ 17.20 ตามลำดับ (สำนักงานสถิติแห่งชาติ กระทรวงเทคโนโลยีสารสนเทศและ การสื่อสาร, 2563) เพื่อให้ประชาชนสามารถอยู่รอดได้ภายใต้สังคมในปัจจุบัน ประชาชนจึงควรยึด และนำแนวทางการพึ่งพาตนเองไปปฏิบัติ ให้รู้จักความพอประมาณตามแนวปรัชญา "เศรษฐกิจ พอเพียง" ของพระบาทสมเด็จพระเจ้าอยู่หัวราชการที่ 9 ที่ทรงเล็งเห็นความสำคัญของการสร้าง ภูมิคุ้มกันให้ตนเอง รู้จักความพอมีพอกิน พอมีพอใช้ ที่จะช่วยส่งเสริมและกระตุ้นให้ประชาชนรู้จัก การออมเงิน เพื่อรักษาวินัยทางการเงิน นอกจากนั้น ปรัชญาเศรษฐกิจพอเพียงไม่เพียงแต่จะช่วยให้ มองเห็นแนวทางการดำรงอยู่แต่ยังช่วยให้มองเห็นแนวทางในการปฏิบัติของประชาชนในทุกระดับ ตั้งแต่ระดับครอบครัว ระดับชุมชน ตลอดจนระดับภาครัฐ ทั้งในการพัฒนาและการบริหารประเทศ ให้ดำเนินงานทางสายกลาง ซึ่งเน้นการพัฒนาเศรษฐกิจเพื่อให้ก้าวทันต่อโลกยุคโลกาภิวัฒน์ และ ความพอเพียงนั้นเป็นความพอประมาณ ความมีเหตุผล รวมถึงความจำเป็นที่จะต้องมีระบบ ภูมิคุ้มกันที่ดี อาจต้องอาศัยความรอบรู้ ความรอบคอบ และความระมัดระวังในการนำวิชาการต่างๆ มาช่วยในการวางแผนและการดำเนินงานในทุกขั้นตอน (กานดา เต๊ะขันหมาก, 2556 : 10) ดังนั้น การจัดทำบัญชีครัวเรือนจึงมีบทบาทที่สำคัญที่ใช้เป็นเครื่องมือประเภทหนึ่งในปรัชญาเศรษฐกิจ พอเพียง ที่ช่วยลดค่าใช้จ่ายที่ไม่จำเป็น และท้ายสุดก็สามารถแก้ไขปัญหาหนี้สินได้อย่างยั่งยืน ช่วยควบคุมรายรับและรายจ่ายได้เป็นอย่างดี ช่วยให้ประชาชนสามารถเรียนรู้และบันทึกข้อมูล รายการต่างๆ ที่แท้จริงของครอบครัวได้อย่างสมดุล ช่วยให้สามารถวางแผนค่าใช้จ่าย กำหนดรายรับ ที่เหมาะสมกับรายจ่าย ตลอดจนจัดสมดุลชีวิต การเก็บและการออมได้ดียิ่งขึ้น นำไปสู่ความเข้มแข็ง และมั่นคงในการพึ่งพาตนเองของชุมชน และเป็นฐานรากสำคัญในการพัฒนาชุมชนได้อย่างยั่งยืน ดังนั้น การจัดทำบัญชีครัวเรือนจึงเป็นรากฐานสำคัญของการนำไปสู่การดำเนินชีวิตแบบพอเพียง

(นภาพร ลิขิตวงค์ขจร, 2550)

 $^{\rm 1}$  สำนักงานตรวจบัญชีสหกรณ์นครพนม email:khemmuang@gmail.com

**CAD Research Forum** 

จากการทบทวนวรรณกรรมงานวิจัยในอดีต จะเห็นว่า การจัดทำบัญชีครัวเรือนมีความสำคัญ อย่างมากทั้งภาครัฐและเอกชน มีการส่งเสริมและสนับสนุนให้ประชาชนทั่วประเทศจัดทำบัญชี ครัวเรือน เพราะบัญชีครัวเรือนมีความสำคัญต่อการดำเนินชีวิต ซึ่งการจัดทำบัญชีครัวเรือนเป็น การบันทึกรายรับ รายจ่ายประจำวัน ทำให้ทราบถึงความเป็นมาของรายรับและรายจ่ายนั้นๆ แล้วนำมาวิเคราะห์สถานะทางการเงินของตนเองและครอบครัวได้ หากเกษตรกรจดบันทึกบัญชี ครัวเรือนอย่างสม่ำเสมอแล้ว จะทำให้รู้ค่าใช้จ่าย รู้ต้นทุนในการประกอบอาชีพ (กรมตรวจบัญชี สหกรณ์, 2553) นอกจากนั้น ยังสามารถปรับลดค่าใช้จ่ายลงได้ ผลที่ตามมาก็คือ กำไรเพิ่มขึ้น ที่ทำให้สามารถวางแผนการประกอบอาชีพในระยะยาวได้ โดยไม่เสี่ยงต่อการขาดทุน ซึ่งการจัดทำ บัญชีครัวเรือนไม่ได้มีเพียงการจดบันทึกในสมุดบัญชีเท่านั้น ยังมีหลายหน่วยงานทั้งภาครัฐและ ภาคเอกชนต่างให้ความสำคัญกับการจัดทำบัญชีของประชาชน โดยมีการพัฒนาการจัดทำบัญชี ในแอปพลิเคชันบนมือถือ เช่น งานวิจัยการพัฒนาแอปพลิเคชันบนมือถือสำหรับระบบปฏิบัติการ แอนดรอยด์เพื่อจัดการเงินของฉัน (ชัชฎาพร ปุกแก้ว, สุพงศ์ แดงสุริยศรี, เทวา พรหมนุชานนท์ และณพัชธา โฉมศรี, 2559) ที่ศึกษาเกี่ยวกับการพัฒนาแอปพลิเคชันบนมือถือสำหรับจัดการข้อมูล และการวางแผนทางการเงินส่วนบุคคล และช่วยสนับสนุนการตัดสินใจใช้จ่ายเงินในชีวิตประจำวัน เป็นการพัฒนาแอปพลิเคชันที่แบ่งการทำงานออกเป็นส่วนงานต่างๆ คือ 1) ส่วนงานบันทึกรายรับ รายจ่าย 2) ส่วนงานบัตรเครดิตและบัตรกดเงินสด 3) ส่วนงานบันทึกเงินฝากธนาคาร และ 4) ส่วนงาน วางแผนการใช้จ่ายและเงินออม บนพื้นฐานของการบันทึกบัญชีครัวเรือนส่วนบุคคลตามหลัก เศรษฐกิจพอเพียงเพื่อใช้วางแผนการใช้เงินในชีวิตประจำวันขั้นพื้นฐาน หรือจะเป็นการพัฒนา แอปพลิเคชันบัญชีรายรับ-รายจ่าย บนระบบปฏิบัติการแอนดรอยด์ (สุปรียา เดชรักษา และทิพวิมล ชมภูคำ. 2560) เป็นการพัฒนาแอปพลิเคชันให้ มีความถูกต้องแม่นยำ สามารถใช้งานง่าย สะดวก รวดเร็ว การติดตั้งการใช้งานไม่ซับซ้อน และระบบสามารถนำมาใช้ประโยชน์ในการลงบัญชี รายรับ-จ่ายในครัวเรือนได้ เป็นต้น

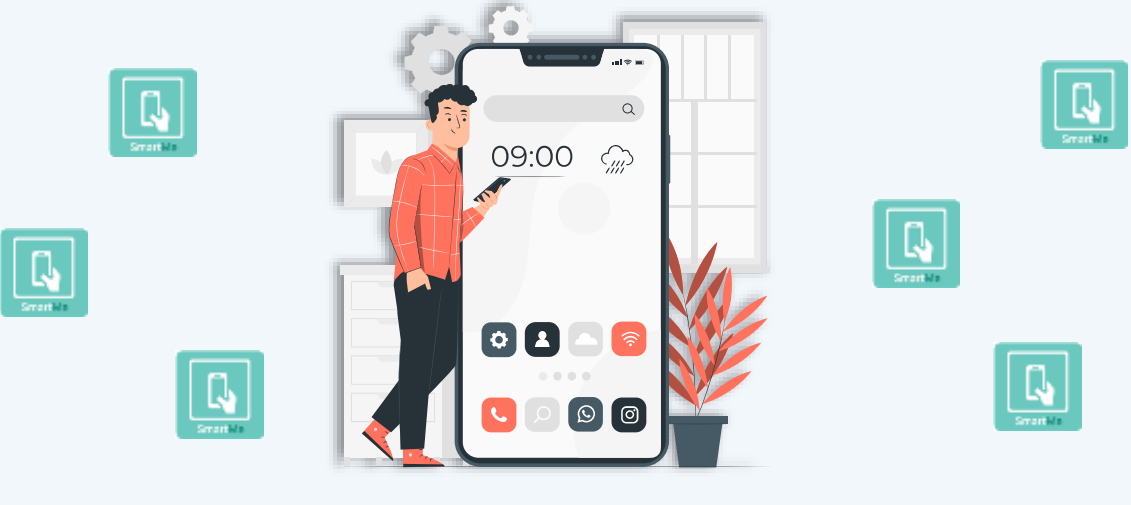

กรมตรวจบัญชีสหกรณ์ได้มีการพัฒนาแอปพลิเคชันที่สามารถบันทึกบัญชีบนมือถือได้ คือโปรแกรมบัญชีรายบุคคล หรือ **"SmartMe"** ซึ่งเป็นแอปพลิเคชันที่พัฒนาขึ้นเพื่อส่งเสริม ให้เกษตรกร และบุคคลทั่วไป ใช้ในการบันทึกบัญชีครัวเรือน (รายรับ - รายจ่าย) และบัญชีต้นทุน อาชีพ (รายได้และต้นทุน/ค่าใช้จ่าย) เพื่อการวางแผนการใช้จ่ายและการประกอบอาชีพได้อย่างมี ประสิทธิภาพ นอกจากนี้SmartMe เป็นแอปพลิเคชันที่ใช้งานได้ง่าย สามารถบันทึกข้อมูลได้ทุกที่ ทุกเวลา ผ่านอุปกรณ์ Smart Phone พร้อมทั้งมีการแสดงรายงานในรูปแบบกราฟที่ทันสมัย สวยงาม และเข้าใจง่ายเหมาะกับการใช้ชีวิตประจำวันในยุคดิจิทัล โดยมุ่งหวังให้ประชาชน ทุกกลุ่ม บุคคล ทุกเพศ ทุกวัยนําข้อมูลนั้นไปวิเคราะห์และประมวลผลเพื่อให้เห็นภาพรวมในการใช้จ่าย และ สามารถนํามาเป็นตัวบ่งชี้สถานภาพทางการเงินในแต่ละรอบระยะเวลา ดังนั้น บทความนี้จะนำเสนอ การบันทึกบัญชีผ่านแอปพลิเคชัน SmartMe บนมือถือ เพื่อเป็นการบริหารจัดการเงินส่วนบุคคล ที่จะเป็นประโยชน์ต่อผู้ที่ไม่มีเวลาในการจดบันทึกบัญชีในสมุด หรือไม่ถนัดการคำนวณทางการเงิน และผู้ที่ต้องการจดบันทึกรายรับ-รายจ่ายทันทีเมื่อเกิดขึ้นในแต่ละวัน รวมทั้งเพื่อช่วยลดความยุ่งยาก ในการบันทึกข้อมูล รวมถึงสามารถค้นหารายละเอียดของรายการที่บันทึก และยังสามารถแสดงให้ ผู้ใช้ทราบถึงภาพรวมของการใช้จ่าย นอกจากนี้ แอปพลิเคชันที่พัฒนาขึ้นนี้ที่จะช่วยให้บุคคล ได้มีการบริหารจัดการการเงินของตนเองตามหลักเศรษฐกิจพอเพียงเพื่อลดค่าใช้จ่ายและช่วยให้ ครอบครัวพึ่งพาตนเองได้ และเพื่อช่วยสร้างกลยุทธ์ที่จะนําพาให้บุคคล ทุกเพศ ทุกวัยหันมาสนใจ และให้ความสำคัญในการจัดทำบัญชีครัวเรือนหรือบัญชีรายรับรายจ่าย และบัญชีต้นทุนอาชีพ ทั้งในส่วนของตนเองและครอบครัวให้มากขึ้น ซึ่งแอปพลิเคชัน SmartMe สามารถใช้งานได้ ทั้งผู้ใช้งานระบบปฏิบัติการ Andriod และผู้ใช้งานระบบปฏิบัติการ iOS

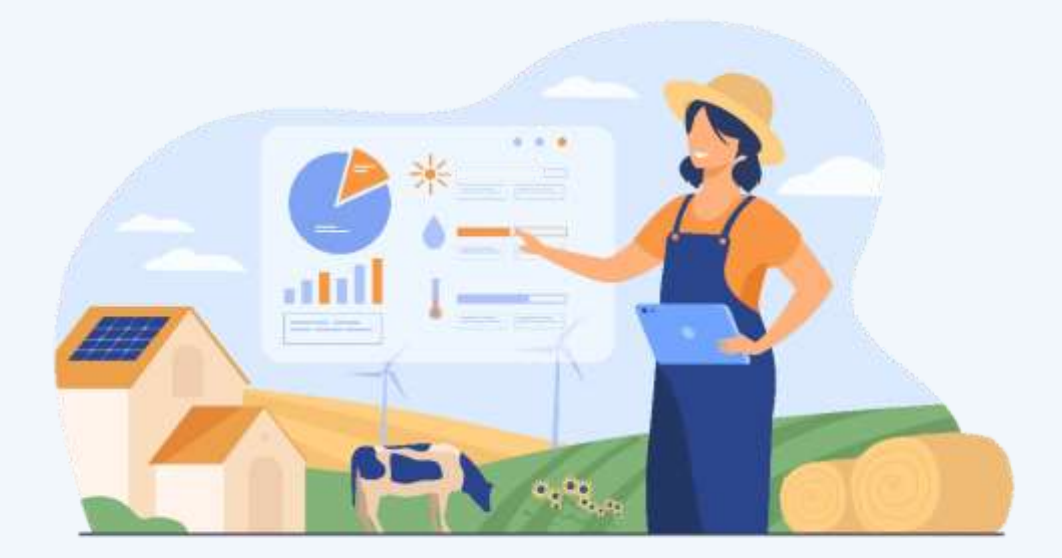

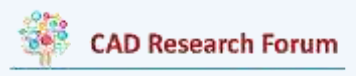

## **การบันทึกบัญชีครัวเรือนในแอปพลิเคชัน SmartMe**

**1**

การติดตั้งโปรแกรมบัญชีรายบุคคล (SmartMe)

 $\checkmark$  สำหรับผู้ใช้งานระบบปฏิบัติการ Andriod ให้ค้นหาโปรแกรมผ่านแอปพลิเคชัน Play Store แล้วทำการค้นหาโปรแกรม โดยพิมพ์คำว่า "SmartMe" หน้าจอจะแสดงผลการค้นหาและให้ติดตั้ง โปรแกรม

 $\checkmark$  สำหรับผู้ใช้งานระบบปฏิบัติการ iOS ให้ค้นหาโปรแกรมผ่านแอปพลิเคชัน App Store แล้วทำการค้นหาโปรแกรม โดยพิมพ์คำว่า "SmartMe" หน้าจอจะแสดงผลการค้นหาและให้ติดตั้ง โปรแกรม

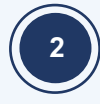

เมื่อติดตั้งโปรแกรมเรียบร้อยแล้ว ให้เปิดโปรแกรมและระบบจะแสดงหน้าจอประกาศข่าวสาร เพื่อแจ้งเตือนให้ทำการสำรองข้อมูลก่อนการเริ่มใช้งานโปรแกรม

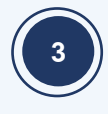

ระบบจะแสดงหน้าจอปฏิทินเพื่อใช้ในการบันทึกรายการประจำวัน สำหรับบัญชีครัวเรือนจะแสดง เมนูครัวเรือน/เมนูยอดเงินสดยกมา/เมนูรายงานครัวเรือน/ เมนูรายงานเงินสด/เมนูตั้งค่า/เมนู เกี่ยวกับ

□ *เมนูครัวเรือน* ใช้สำหรับ บันทึกรายการรายรับ –รายจ่ายประจำวัน ในแต่ละเดือน

□ *เมนูยอดเงินสดยกมา* ใช้สำหรับตั้งยอดเงินสดยกมาจากปีก่อน เพื่อนำข้อมูลมาแสดง รายการยอดยกมาของปีปัจจุบัน

□ *เมนูรายงานครัวเรือน* ใช้สำหรับแสดงรายงานแบบรายปี และรายงานรายเดือนในรูปแบบ การสรุปรายการ กราฟ Excel และรูปแบบ PDF

 เมนูรายงานเงินสด ใช้สำหรับแสดงรายงานเงินสดในรูปแบบ การสรุปรายการ Excel และ รูปแบบ PDF

 $\ ^{−}$  *เมนูตั้งค่า* ใช้สำหรับตั้งค่าการใช้งานเมนูย่อยในส่วนของ ข้อมูลส่วนตัว, บัญชีทุนต้นอาชีพ, เปิดใช้งานรหัสผ่าน, จัดการข้อมูล, ปรับปรุงข้อมูล, หมวดหมู่บัญชีครัวเรือนรายรับ –รายจ่าย

□ *เมนูเกี่ยวกับ* ใช้สำหรับแสดงข้อมูลเวอร์ชันของโปรแกรมปัจจุบันที่ใช้งาน

บัญชีครัวเรือน เหมาะสำหรับการใช้บันทึกรายการรับ-จ่ายในชีวิตประจำวัน เช่น การรับเงินเดือน การซื้อสิ่งของอุปโภค บริโภค เป็นต้น โดยปฏิทินครัวเรือน จะแสดงหน้าจอวันที่ตามปฏิทินเป็น รายเดือน เพื่อแสดงให้ทราบรายการรายรับ (ตัวเลขสีเขียว) และยอดรายจ่าย (ตัวเลขสีแดง) ที่บันทึก ในแต่ละวัน รวมทั้งแสดงรายการยอดยกมา รายรับ รายจ่าย และยอดคงเหลือรายเดือน

 สำหรับบันทึกรายรับประจำวันสามารถบันทึกรายรับพร้อมกันได้หลายรายการ และ สามารถเพิ่มหมวดหมู่เพิ่มเติมได้การบันทึกรายรับมีขั้นตอนดังนี้

 เลือก "วันที่" ที่ต้องการบันทึกรายการที่หน้าปฏิทินครัวเรือนระบบจะแสดงหน้าจอ วันที่ที่เลือก จะเห็นรายการที่บันทึกในวันดังกล่าวทั้งหมด หากไม่มีการบันทึกรายการในวันดังกล่าว\* ระบบจะแสดง\*"ไม่มีรายการ"

 เลือกรายการรายรับ (ตัวเลขสีเขียว) เพื่อบันทึกรายรับของวันที่ดังกล่าว ระบบจะแสดง หน้าจอเพิ่มรายรับ ระบุ "จำนวนเงิน" ในช่องรายการรายรับที่ต้องการบันทึก โดยสามารถบันทึก ได้ครั้งละหลายรายการ และเมื่อบันทึกรายการครบถ้วนแล้ว ให้เลือกปุ่ม "ตกลง" ที่แป้นพิมพ์ ตัวเลข เพื่อเสร็จสิ้นการบันทึกรายการปัจจุบัน

 เมื่อระบุจำนวนเงินครบทุกรายการที่ต้องการ\*เลือกปุ่ม "บันทึก" เพื่อยืนยันการบันทึก รายการ หรือ เลือกปุ่ม "ยกเลิก" เพื่อยกเลิกการทำรายการ

เมื่อบันทึกรายการเสร็จสิ้น ระบบจะแสดงหน้าจอวันที่ ที่มีรายการที่ได้

 สำหรับการบันทึกรายจ่ายประจำวัน สามารถบันทึกรายจ่ายพร้อมกันได้หลายรายการ และสามารถเพิ่มหมวดหมู่เพิ่มเติมได้ การบันทึกรายจ่ายมีขั้นตอนดังนี้

 เลือก "วันที่" ที่ต้องการบันทึกรายการที่หน้าปฏิทินครัวเรือน ระบบจะแสดงหน้าจอ วันที่ที่เลือก ซึ่งจะเห็นรายการที่บันทึกในวันดังกล่าวทั้งหมด หากไม่มีการบันทึกรายการในวัน ดังกล่าว\*ระบบจะแสดง\*"ไม่มีรายการ"

 เลือก ยอดรายจ่าย (ตัวเลขสีแดง) เพื่อบันทึกรายจ่ายของวันที่ดังกล่าว ระบบจะแสดง หน้าจอเพิ่มรายจ่าย

 ระบุ "จำนวนเงิน" ในช่องรายการรายจ่ายที่ต้องการบันทึก โดยสามารถบันทึกได้ ครั้งละหลายรายการ และเมื่อบันทึกจำนวนเงินแต่ละรายการครบถ้วนแล้ว ให้เลือก "ตกลง" ที่แป้นพิมพ์ตัวเลข เพื่อเสร็จสิ้นการบันทึกรายการปัจจุบัน

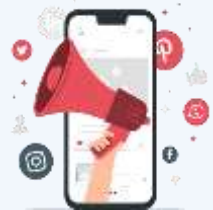

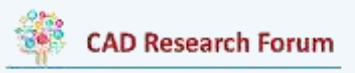

 เมื่อผู้ใช้ระบุจำนวนเงินครบทุกรายการที่ต้องการ เลือกปุ่ม "บันทึก" เพื่อยืนยัน การบันทึกรายการ หรือ เลือกปุ่ม "ยกเลิก"\*เพื่อยกเลิกการทำรายการ

เมื่อบันทึกรายการเสร็จสิ้น ระบบจะแสดงหน้าจอวันที่ ที่มีรายการที่ได้บันทึก

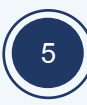

การเพิ่มหมวดหมู่รายรับ-รายจ่าย สำหรับเพิ่มหมวดหมู่รายรับ-รายจ่าย ที่ต้องการบันทึกรายการ นอกเหนือจาก หมวดหมู่มาตรฐานที่ระบบมีให้โดยมีวิธีการเพิ่มหมวดหมู่ 2 วิธีดังนี้

**วิธีที่1** การเพิ่มหมวดหมู่รายรับ-รายจ่าย ที่หน้าบันทึกรายการ

 $\bullet$  เลือก ป่มไอคอน  $\Box\hspace{0.1cm}$  ที่มมขวาบนของหน้าเพิ่มรายรับ\*หรือหน้าเพิ่มรายจ่ายระบบ จะแสดงหน้าเพิ่มหมวดหมู่ให้

ระบุ"ชื่อหมวดหมู่" และเลือก "ไอคอน"ประกอบหมวดหมู่

 เลือกปุ่ม "บันทึก" เพื่อยืนยันการเพิ่มหมวดหมู่ หรือ เลือกปุ่ม "ยกเลิก" เพื่อยกเลิก การเพิ่มหมวดหมู่

 เมื่อเลือกบันทึก ระบบจะแสดงหน้าจอเพิ่มรายรับ หรือหน้าเพิ่มรายจ่ายที่มีหมวดหมู่ ที่เพิ่มใหม่เป็นรายการสุดท้าย

**วิธีที่2** การเพิ่มหมวดหมู่รายรับ-รายจ่าย ที่เมนูตั้งค่า

 เลือก ปุ่ม ที่มุมซ้ายบนของหน้าปฏิทินครัวเรือน และเลือกเมนูตั้งค่าระบบ จะแสดงหน้าเมนูตั้งค่า

 เลือก "รายรับ" หรือ "รายจ่าย" ภายใต้หัวข้อหมวดหมู่บัญชีครัวเรือนระบบจะแสดง หน้าหมวดหมู่รายรับ หรือหน้าหมวดหมู่รายจ่าย

 $\,$  " เลือก ปุ่มไอคอน  $\,\blacksquare\,$  ที่มุมขวาบนของหน้าเพิ่มรายรับ หรือหน้าเพิ่มรายจ่ายระบบ จะแสดงหน้าเพิ่มหมวดหมู่ให้

ระบุ "ชื่อหมวดหมู่" และเลือก "ไอคอน"ประกอบหมวดหมู่

 เลือกปุ่ม "บันทึก" เพื่อยืนยันการเพิ่มหมวดหมู่ หรือ เลือกปุ่ม "ยกเลิก" เพื่อยกเลิก การเพิ่มหมวดหมู่

เมื่อเลือกบันทึก ระบบจะแสดงหน้าจอเพิ่มรายรับ หรือหน้าเพิ่มรายจ่ายที่มีหมวดหมู่ ที่เพิ่มใหม่เป็นรายการสุดท้าย

รายงานบัญชีครัวเรือน สำหรับแสดงรายงานการบันทึกรายรับ-รายจ่าย บัญชีครัวเรือน สามารถ เลือกการแสดงผลรายงาน ออกเป็น รายงานรายเดือนและรายงานรายปีโดยมีขั้นตอนดังนี้

 เลือก ปุ่มไอคอน เลือกเมนู รายงานครัวเรือน ระบบจะแสดงหน้าจอรายงาน รายปี ของปีปัจจุบัน หากผู้ใช้ต้องการแสดงรายงานรายปี ให้เลือกปีที่ต้องการ และเลือกปุ่มแสดงรายงาน ระบบจะแสดงหน้าจอรายงานรายปีของปีดังกล่าว พร้อมทั้งรายงานรายปีแยกตามเดือนของปีที่เลือก

 หากผู้ใช้ต้องการแสดงรายงานรายเดือน ให้เลือกปุ่มไอคอน เลือกปีและเดือน ที่ต้องการและเลือกปุ่มแสดงรายงาน หากต้องการเรียกแสดงรายงาน ให้เลือกปีและเดือนที่ต้องการ แล้วเลือกปุ่มแสดงรายงาน ระบบจะแสดงรายงานซึ่งแยกเป็นหมวดหมู่ตามรายการที่บันทึก

- หากผู้ใช้ต้องการส่งออกข้อมูลรายการบันทึกบัญชี และรายงานรายปีให้เลือกปุ่ม <mark>[ # Excat ]</mark> หรือ โดยระบบจะแสดงรายละเอียดข้อตกลง ให้ผู้ใช้งานยอมรับ ก่อนการส่งออกข้อมูล และเมื่อผู้ใช้งานยอมรับข้อตกลง ระบบจะแสดงไฟล์ข้อมูลให้ดาวน์โหลดและการบันทึกไฟล์ (แบบไฟล์Excel หรือไฟล์แบบ PDF)

นอกจากจะมีบัญชีครัวเรือนแล้ว กรมตรวจบัญชีสหกรณ์ยังมีการพัฒนาโดยเพิ่มบัญชี ต้นทุนอาชีพสำหรับเกษตรกรหรือประชาชนที่มีการประกอบอาชีพต่างๆ เช่น อาชีพทำนา อาชีพ เลี้ยงโค-กระบือ อาชีพประมง อาชีพเลี้ยงสุกร เป็นต้น เพื่อใช้ในการคำนวณต้นทุนอาชีพ และกำไร (ขาดทุน) ในการประกอบอาชีพ ซึ่งการบันทึกบัญชีต้นทุนอาชีพ สามารถบันทึกได้ ดังนี้

## **การบันทึกบัญชีต้นทุนอาชีพในแอปพลิเคชัน SmartMe**

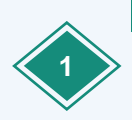

การเปิดใช้งานบัญชีต้นทุนอาชีพ สำหรับเปิดใช้งานบัญชีต้นทุนอาชีพ เนื่องจากค่าเริ่มต้นของระบบ จะมีเพียงฟังก์ชันบัญชีครัวเรือน\*ดังนั้นต้องมีการเปิดฟังก์ชันการใช้งานก่อน ผู้ใช้งานจึงสามารถ บันทึกรายการอาชีพได้โดยมีขั้นตอนดังนี้

เลือกปุ่มไอคอน ที่มุมซ้ายบนของหน้าปฏิทินครัวเรือน และเลือกเมนูตั้งค่าระบบ

 เลือกปุ่ม เมนูบัญชีต้นทุนอาชีพ ให้เปลี่ยนเป็นสีฟ้า เพื่อเปิดใช้งานบัญชี ต้นทุนอาชีพ

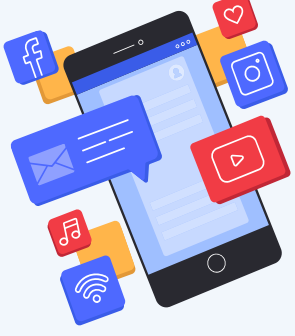

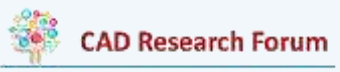

**3**

การกำหนดอาชีพ สำหรับกำหนดอาชีพของผู้ใช้ที่ต้องการบันทึกต้นทุนอาชีพ โดยมีขั้นตอนดังนี้

 เลือกปุ่มไอคอน ที่มุมซ้ายบนของหน้าจอ เลือกเมนูหน้าหลัก และเลือกปุ่มอาชีพหรือ แถบเมนูด้านซ้ายมือของหน้าจอและเลือกเมนูอาชีพ ระบบจะแสดงหน้าจอกำหนดอาชีพ ซึ่งแสดง รายการอาชีพมาตรฐานเริ่มต้นให้ 5 อาชีพ คือ ทำนา ทำสวน ทำไร่ เลี้ยงสัตว์ และรับจ้างทั่วไป

เลือก อาชีพ ที่ผู้ใช้ต้องการบันทึกบัญชีต้นทุน

 เมื่อ เลือกอาชีพแล้ว ระบบจะแสดงหน้าตั้งค่าอาชีพ ซึ่งผู้ใช้สามารถกำหนดวันที่เริ่มต้น และกำหนดเงินประมาณการณ์ค่าใช้จ่าย หมวดหมู่รายได้ และหมวดหมู่ต้นทุน/ค่าใช้จ่ายของอาชีพ ที่เลือกได้

 เลือกปุ่ม "บันทึก" เพื่อยืนยันการกำหนดอาชีพ หรือเลือกปุ่ม "ยกเลิก" เพื่อยกเลิกการ กำหนดอาชีพ

 เมื่อเลือกบันทึก ระบบจะแสดงหน้าจอหลักของบัญชีต้นทุนอาชีพ ที่จะแสดงอาชีพทั้งหมด ที่ผู้ใช้ได้กำหนดไว้

 หากผู้ใช้ต้องการเพิ่มอาชีพนอกเหนือจาก 5 อาชีพมาตรฐาน ให้เลือกปุ่ม ที่มุม ด้านล่างของหน้าต้นทุนอาชีพ และเลือกปุ่ม  $\left|\mathbf{+}\right|$ ที่มุมขวามือของหน้ากำหนดอาชีพ ระบบจะแสดงหน้า เพิ่มอาชีพ

ระบุ"ชื่ออาชีพ" และเลือก "ไอคอน"ประกอบอาชีพ

 เลือกปุ่ม "บันทึก" เพื่อยืนยันการเพิ่มอาชีพ\*หรือเลือกปุ่ม "ยกเลิก" เพื่อยกเลิกการ เพิ่มอาชีพ

เมื่อเลือกบันทึก ระบบจะแสดงหน้าจอกำหนดอาชีพที่มีอาชีพที่เพิ่มใหม่เป็นรายการสุดท้าย

ปฏิทินต้นทุนอาชีพ จะแสดงหน้าจอวันที่ตามปฏิทินเป็นรายเดือน เพื่อแสดงให้ผู้ใช้งานทราบ ยอดรายได้(ตัวเลขสีเขียว) และต้นทุน/ค่าใช้จ่าย (ตัวเลขสีแดง) ที่บันทึกในแต่ละวัน ประมาณการณ์ ค่าใช้จ่าย ยอดรวมของรายได้และต้นทุน/ค่าใช้จ่าย ของอาชีพนั้นๆ ที่ด้านล่างของหน้าจอ โดยในการบันทึกต้นทุนอาชีพ มีขั้นตอนดังนี้

 เลือกอาชีพที่ผู้ใช้ต้องการบันทึกรายการ หรือการแสดงรายการบันทึกประจำวันของ ต้นทุนอาชีพจากปฏิทินอาชีพ ที่หน้าจอหลักของบัญชีต้นทุนอาชีพ

ระบบจะแสดงหน้าจอปฏิทินของอาชีพดังกล่าว

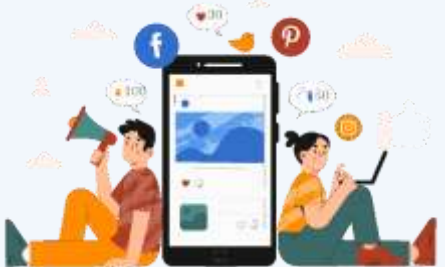

**<sup>●</sup>** [https://research.cad.go.th](https://research.cad.go.th/) **V** [research@cad.go.th](mailto:research@cad.go.th) **f** Coop Auditing R&D Line ID : 0657162558

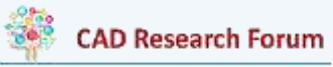

การบันทึก รายได้สำหรับบันทึกรายได้ที่เกิดขึ้นในแต่ละวันของอาชีพนั้นๆ โดยที่ผู้ใช้สามารถบันทึก รายได้พร้อมกันได้ครั้งละหลายรายการ และสามารถเพิ่มหมวดหมู่เพิ่มเติมได้

 $\blacktriangleright$  การบันทึกรายได้ มีขั้นตอนดังนี้

 เลือก "วันที่" ที่ต้องการบันทึกรายการที่หน้าปฏิทินอาชีพ ระบบจะแสดงหน้าจอ วันที่ ที่เลือก ซึ่งจะแสดงรายการที่บันทึกในวันดังกล่าวทั้งหมด หากไม่มีการบันทึกรายการ ในวันดังกล่าว ระบบจะแสดง "ไม่มีรายการ"

 เลือก รายการรายรับ (ตัวเลขสีเขียว) เพื่อบันทึกรายได้ของวันที่ดังกล่าว ระบบจะแสดง หน้าจอเพิ่มรายได้ระบุ"จำนวนเงิน" ในช่องรายการรายรับที่ต้องการบันทึก โดยสามารถบันทึกได้ ครั้งละหลายรายการ และเมื่อบันทึกรายการครบถ้วนแล้ว ให้เลือกปุ่ม "ตกลง" ที่แป้นพิมพ์ตัวเลข เพื่อเสร็จสิ้นการบันทึกรายการปัจจุบัน

 เมื่อระบุจำนวนเงินครบทุกรายการที่ต้องการ\*เลือกปุ่ม "บันทึก" เพื่อยืนยันการบันทึก รายการ หรือ เลือกปุ่ม "ยกเลิก" เพื่อยกเลิกการทำรายการ

เมื่อบันทึกรายการเสร็จสิ้น ระบบจะแสดงหน้าจอวันที่ ที่มีรายการที่ได้

 สำหรับการบันทึกต้นทุน/ค่าใช้จ่าย สามารถบันทึกต้นทุน/ค่าใช้จ่าย พร้อมกันได้หลายรายการ และสามารถเพิ่มหมวดหมู่เพิ่มเติมได้ การบันทึกต้นทุน/ค่าใช้จ่าย มีขั้นตอนดังนี้

 เลือก "วันที่" ที่ต้องการบันทึกรายการที่หน้าปฏิทินอาชีพ ระบบจะแสดงหน้าจอวันที่ ที่เลือก ซึ่งจะเห็นรายการที่บันทึกในวันดังกล่าวทั้งหมด หากไม่มีการบันทึกรายการในวันดังกล่าว ระบบจะแสดง "ไม่มีรายการ"

 เลือก "ต้นทุน/ค่าใช้จ่าย" (ตัวเลขสีแดง) เพื่อบันทึกต้นทุน/ค่าใช้จ่ายของวันที่ดังกล่าว ระบบจะแสดงหน้าจอเพิ่มต้นทุน/ค่าใช้จ่าย

 ระบุ "จำนวนเงิน" ในช่องรายการต้นทุน/ค่าใช้จ่ายที่ต้องการบันทึก โดยสามารถบันทึก ได้ครั้งละหลายรายการ และเมื่อบันทึกจำนวนเงินแต่ละรายการครบถ้วนแล้ว ให้เลือก "ตกลง" ที่แป้นพิมพ์ตัวเลข เพื่อเสร็จสิ้นการบันทึกรายการปัจจุบัน

 เมื่อผู้ใช้ระบุจำนวนเงินครบทุกรายการที่ต้องการ เลือกปุ่ม "บันทึก" เพื่อยืนยัน การบันทึกรายการ หรือ เลือกปุ่ม "ยกเลิก"\*เพื่อยกเลิกการทำรายการ

เมื่อบันทึกรายการเสร็จสิ้น ระบบจะแสดงหน้าจอวันที่ ที่มีรายการที่ได้บันทึก

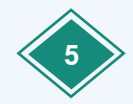

การเพิ่ม แก้ไข หมวดหมู่รายได้และต้นทุน/ค่าใช้จ่าย

5.1 การเพิ่มหมวดหมู่รายได้ และต้นทุน/ค่าใช้จ่าย สำหรับเพิ่มหมวดหมู่รายได้ และต้นทุน/ ค่าใช้จ่าย ที่ผู้ใช้ต้องการบันทึกรายการนอกเหนือจากหมวดหมู่มาตรฐานที่ระบบมีให้โดยมีวิธีการ เพิ่มหมวดหมู่ 2 วิธีดังนี้

**วิธีที่1** การเพิ่มหมวดหมู่รายได้และต้นทุน/ค่าใช้จ่าย ที่หน้าบันทึกรายการ

 เลือกปุ่ม ที่มุมขวาบนของหน้าเพิ่มรายได้หรือหน้าเพิ่มต้นทุน/ค่าใช้จ่ายระบบ จะแสดงหน้าเพิ่มหมวดหมู่

ระบุ"ชื่อหมวดหมู่" และเลือก "ไอคอน"ประกอบหมวดหมู่

 เลือกปุ่ม "บันทึก" เพื่อยืนยันการเพิ่มหมวดหมู่ หรือเลือกปุ่ม "ยกเลิก"เพื่อยกเลิก การเพิ่มหมวดหมู่

 เมื่อเลือกบันทึก ระบบจะแสดงหน้าจอเพิ่มรายได้หรือหน้าเพิ่มต้นทุน/ค่าใช้จ่ายที่มี หมวดหมู่ที่เพิ่มใหม่เป็นรายการสุดท้าย

**วิธีที่2** การเพิ่มหมวดหมู่รายได้และต้นทุน/ค่าใช้จ่าย ที่หน้าตั้งค่าอาชีพ

 เลือกปุ่ม ที่หน้าหลักบัญชีต้นทุนอาชีพและเลือกอาชีพที่ต้องการเพิ่มหมวดหมู่ ระบบจะแสดงหน้าตั้งค่าอาชีพของอาชีพที่เลือก

 เลือก "หมวดหมู่รายได้" หรือ "หมวดหมู่ต้นทุน/ค่าใช้จ่าย" ที่ผู้ใช้ต้องการเพิ่ม หมวดหมู่ ระบบจะแสดงหน้าจอหมวดหมู่ที่เลือก

■ เลือกปุ่ม <mark>+ ที่</mark>มุมขวาบนของหน้าหมวดหมู่รายได้ หรือหน้าหมวดหมู่ต้นทุน/ ค่าใช้จ่ายระบบจะแสดงหน้าเพิ่มหมวดหมู่รายได้

ระบุ"ชื่อหมวดหมู่" และเลือก "ไอคอน"ประกอบหมวดหมู่

 เลือกปุ่ม "บันทึก" เพื่อยืนยันการเพิ่มหมวดหมู่ หรือเลือกปุ่ม "ยกเลิก" เพื่อยกเลิก การเพิ่มหมวดหมู่

 เมื่อเลือกบันทึก ระบบจะแสดงหน้าจอเพิ่มรายได้หรือหน้าเพิ่มต้นทุน/ค่าใช้จ่ายที่มี หมวดหมู่ที่เพิ่มใหม่เป็นรายการสุดท้าย

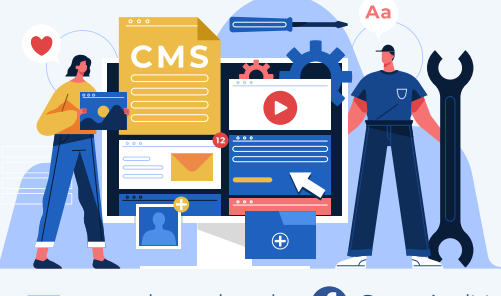

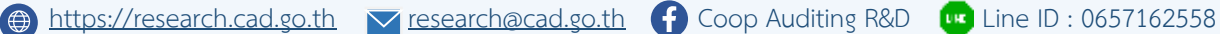

รายงานบัญชีต้นทุนอาชีพ สำหรับแสดงรายงานการบันทึกรายได้และต้นทุน/ค่าใช้จ่าย บัญชีต้นทุน อาชีพ โดยการแสดงผลรายงานสามารถแสดงได้2 รูปแบบ คือ รายงานรายอาชีพ และรายงาน เปรียบเทียบอาชีพ โดยมีขั้นตอนดังนี้

รายงานอาชีพใดอาชีพหนึ่ง

 เลือกปุ่ม ของอาชีพที่ต้องการแสดงรายงาน ที่หน้าหลักบัญชีต้นทุนอาชีพ ระบบจะแสดงหน้ารายงานของอาชีพที่เลือก

 หากผู้ใช้ต้องการส่งออกข้อมูลการบันทึกบัญชีและรายงานของอาชีพที่เลือก สามารถ เลือกปุ่ม หรือ เพื่อส่งออกไฟล์โดยระบบจะแสดงรายละเอียดข้อตกลง ให้ผู้ใช้งานยอมรับก่อนการส่งออกข้อมูล และเมื่อผู้ใช้งานยอมรับข้อตกลง ระบบจะแสดงไฟล์ข้อมูล ให้ดาวน์โหลดและการบันทึกไฟล์ (แบบไฟล์ Excel และไฟล์แบบ PDF)

รายงานอาชีพ

 เมนูรายงานอาชีพ หากผู้ใช้ต้องการแสดงรายงานเปรียบเทียบอาชีพ ให้เลือกอาชีพ ที่ต้องการเปรียบเทียบและเลือกปุ่ม "ตกลง" กดปุ่ม "แสดงรายงาน"ระบบจะแสดงหน้าจอรายงาน อาชีพและรายงานเปรียบเทียบอาชีพ

จากการใช้งานแอปพลิเคชัน SmartMe บนระบบปฏิบัติการ Andriod โดยประสบการณ์ตรง พบว่า การบันทึกบัญชีในแอปพลิเคชัน SmartMe มีข้อดี ดังนี้สามารถบันทึกได้ง่าย บันทึกได้ทุกที่ ทุกเวลา ไอคอนมีให้เลือกได้หลายหมวดหมู่สามารถเพิ่มผังรายการบัญชีได้อย่างครอบคลุม สามารถ ทราบถึงยอดเงินคงเหลือในแต่ละวัน ไม่จำเป็นต้องมาคำนวณตัวเลข มีการแสดงรายงานในรูปแบบ กราฟที่ทันสมัย สวยงาม และเข้าใจง่ายเหมาะกับการใช้ชีวิตประจำวันในยุคดิจิทัล สามารถเรียก รายงานออกเป็นรายงานรายเดือนและรายงานรายปีได้ และสามารถสำรองข้อมูลและนำเข้าข้อมูลได้ เป็นต้น สำหรับข้อจำกัดของแอปพลิเคชัน SmartMe จะเกี่ยวกับคุณสมบัติอุปกรณ์มาตรฐาน ที่รองรับ สำหรับการใช้งานแอปพลิเคชัน คือ1) ระบบปฏิบัติการระบบปฏิบัติการ iOS เวอร์ชัน 10.0 ขึ้นไป (iPhone, iPad และ iPod touch) 2) ระบบปฏิบัติการ Andriod เวอร์ชัน 5.0 ขึ้นไป (Mobile Phone และ Tablet 3) หน่วยความจำของอุปกรณ์ต้องมีหน่วยความจำว่างไม่น้อยกว่า 100 MB

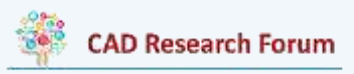

อย่างไรก็ตาม กรมตรวจบัญชีสหกรณ์ ยังมีการพัฒ นาแอปพลิเคชัน SmartMe อย่างต่อเนื่องเพื่อตอบสนองต่อการใช้งานของเกษตรกร เยาวชน และประชาชนทั่วไป รวมทั้งองค์กร สหกรณ์และกลุ่มเกษตรกรอีกด้วย

ดังนั้น การทำบัญชีก็เหมือนกระจกเงาซึ่งจะส่องให้เห็นว่าตัวเองเป็นอย่างไรตัวเลขต่าง ๆ ที่ปรากฏก็จะช่วยให้เราฉุกคิดได้ว่าควรปฏิบัติตัวในด้านการใช้จ่ายแบบไหน ถึงจะทำให้เราใช้จ่าย อย่างระมัดระวังมากขึ้น ให้แอปพลิเคชัน SmartMe มาเป็นตัวช่วยในการจัดทำบัญชีกันเถอะ

[บทความนี้เป็นข้อคิดเห็นส่วนบุคคล]

## **เอกสารอ้างอิง**

- กรมตรวจบัญชีสหกรณ์. (2563). คู่มือการใช้งาน โปรแกรมบัญชีรายบุคคล (SmartMe). กลุ่มพัฒนา ระบบบัญชีคอมพิวเตอร์ ศูนย์เทคโนโลยีสารสนเทศและการสื่อสาร
- กรมตรวจบัญชีสหกรณ์. (2553). เศรษฐกิจพอเพียง. คณะอนุกรรมการขับเคลื่อนเศรษฐกิจพอเพียง สานักงานคณะกรรมการพัฒนาเศรษฐกิจ และสังคมแห่งชาติ. เอกสารเผยแพร่วิชาการแหล่ง สืบค้นจาก https://www.cad.go.th.
- กรมตรวจบัญชีสหกรณ์. (2550). จับตา 55 ปี กรมตรวจบัญชีสหกรณ์ จากยอดสู่รากแก้ว-สร้าง เครือข่ายเพื่อความยั่งยืน. สืบค้นเมื่อวันที่ 20 เมษายน 2564 สืบค้นจาก

[https://www.cad.go.th/cadweb\\_org/ewt\\_news.php?nid=](https://www.cad.go.th/cadweb_org/ewt_news.php?nid=2716&filename=index1)2716&filename=index1.

- กานดา เต๊ะขันหมาก. (2556). ปัจจัยที่สัมพันธ์กับพฤติกรรมการดาเนินชีวิตตามหลักปรัชญา เศรษฐกิจพอเพียงของนักศึกษามหาวิทยาลัยราชภัฏพระนครศรีอยุธยา**.** วิทยานิพนธ์ สังคมศาสตร์มหาบัณฑิต, มหาวิทยาลัยราชภัฏพระนครศรีอยุธยา.
- ลลิตา พิมทา. (2562). การพัฒนาภูมิปัญญาการจัดทำบัญชีต้นทุนอาชีพของประชาชนในอำเภอ เสลภูมิ จังหวัดร้อยเอ็ด. มหาวิทยาลัยราชภัฏร้อยเอ็ด. คณะบริหารธุรกิจและการบัญชี

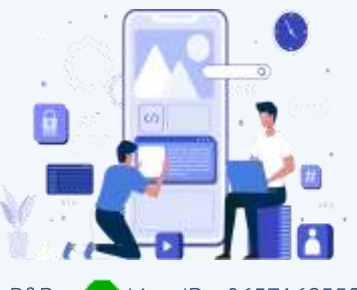

- ชัชฎาพร ปุกแก้ว, สุพงศ์ แดงสุริยศรี, เทวา พรหมนุชานนท์ และ ณพัชธา โฉมศรี. (2562) *การ* พัฒนาแอปพลิเคชันบนมือถือสำหรับระบบปฏิบัติการแอนดรอยด์เพื่อจัดการเงินของฉัน. มหาวิทยาลัยเทคโนโลยีราชมงคลล้านนา.
- นภาพร ลิขิตวงศ์ขจร. (2550). *บัญชีครัวเรือน: เครื่องมือสู่เศรษฐกิจพอเพียง.* วารสารศูนย์บริการ วิชาการ. 15(3).25-29.
- สำรวจภาวะเศรษฐกิจและสังคมของครัวเรือน พ.ศ. 2563. สืบค้นจาก [http://www.nesdb.go.th.](http://www.nesdb.go.th/)

สุปรียา เดชรักษา และทิพวิมล ชมภูคำ. (2560) การพัฒนาแอปพลิเคชันบัญชีรายรับ-รายจ่าย บน ระบบปฏิบัติการแอนดรอยด์. วารสารโครงงานวิทยาการคอมพิวเตอร์และเทคโนโลยี สารสนเทศ, มหาวิทยาลัยราชภัฏมหาสารคาม

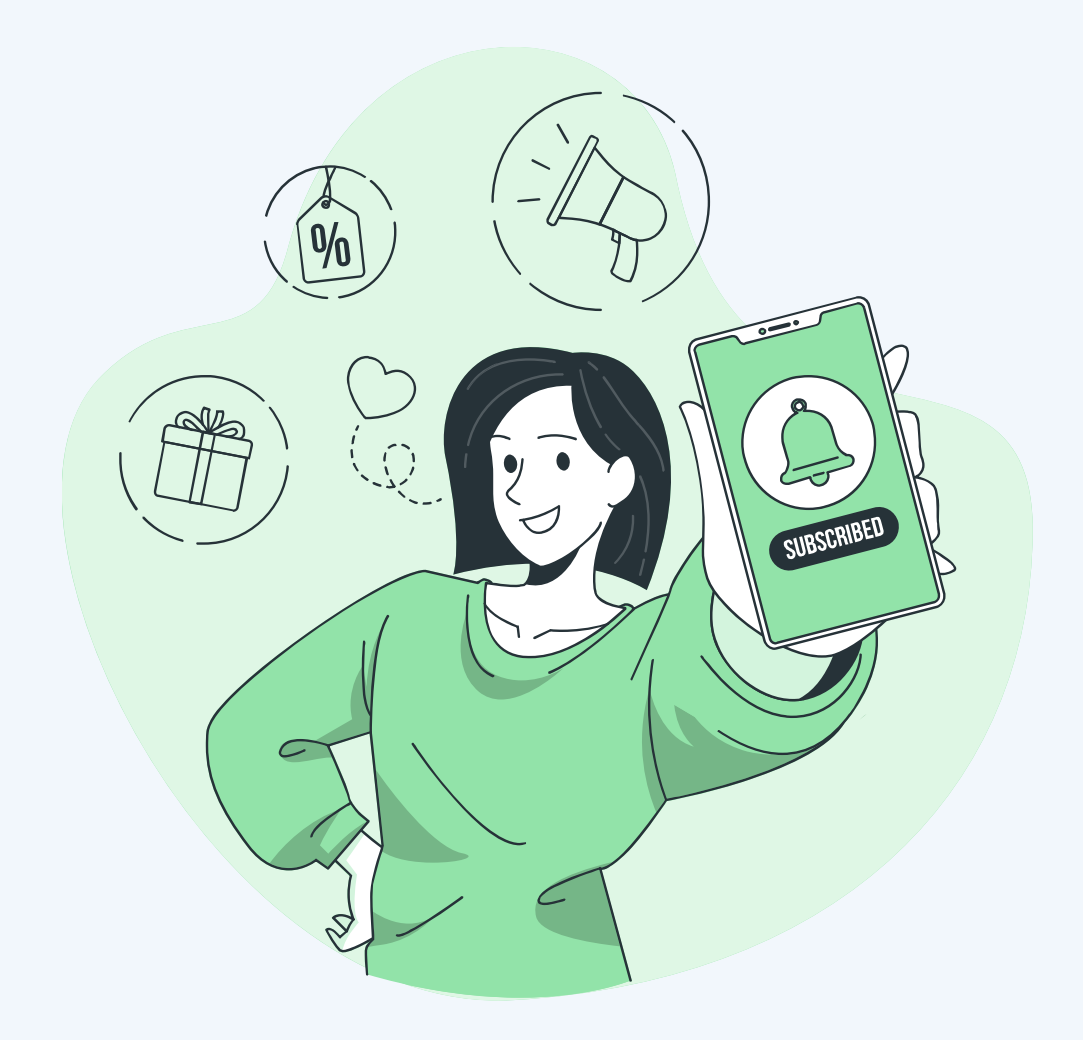